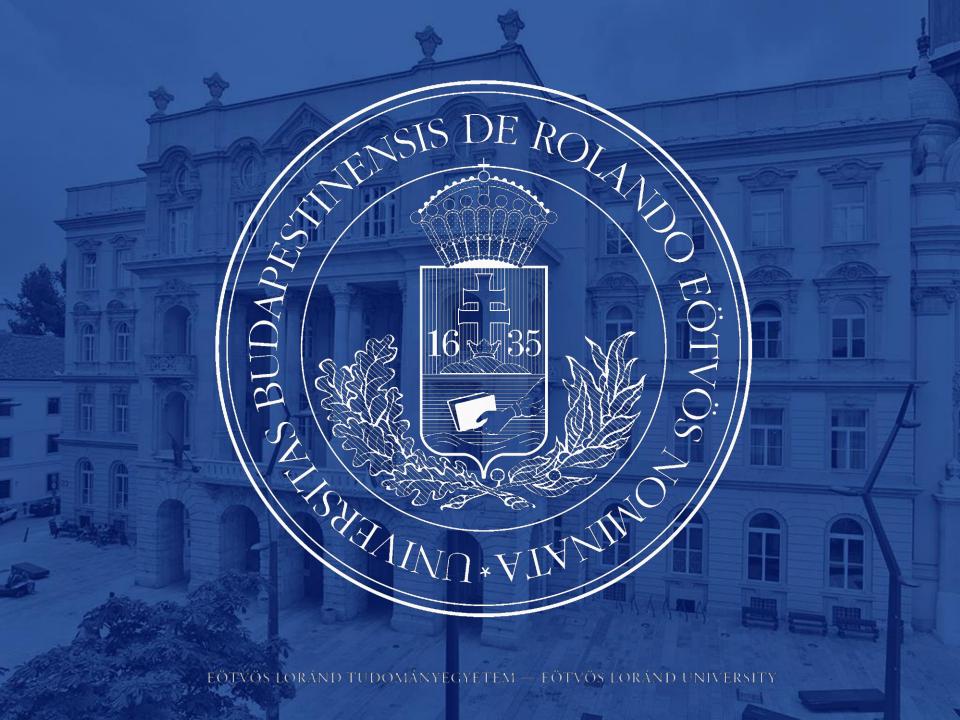

### NEPTUN GUIDE

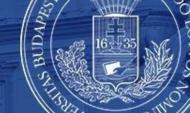

## Second Call for Erasmus+ Student Mobility Programme

for students of Eötvös Loránd University for the Spring Semester of the 2023/2024 Academic Year

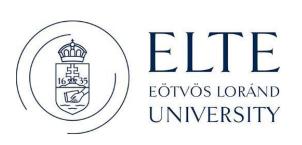

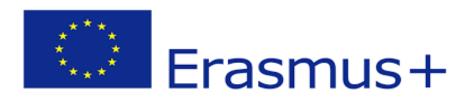

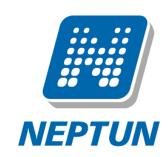

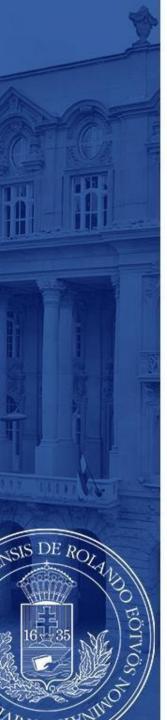

## ERASMUS+ APPLICATIONS MUST BE SUBMITTED VIA NEPTUN

#### 1st Step

Log in to the Student web interface of Neptun, and in the **Administration** menu you will find the word **Erasmus** 

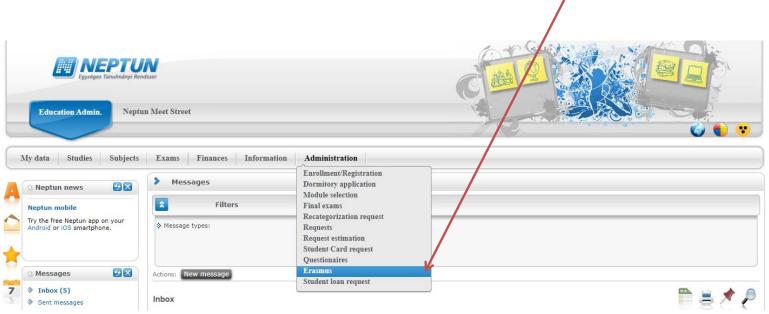

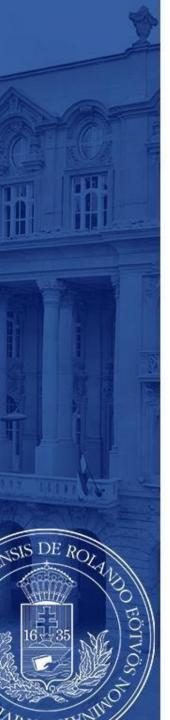

#### 2<sup>nd</sup> step

Choose the active registration period and click the plus sign at the end of the line.

There you can choose if you want to apply for **lectures** (exchange studies), **practice** (traineeship) or **both**.

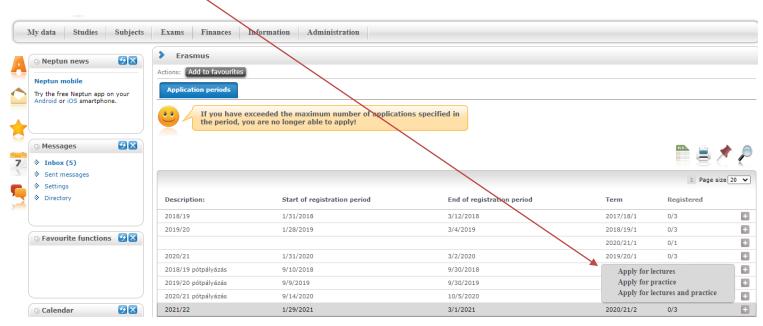

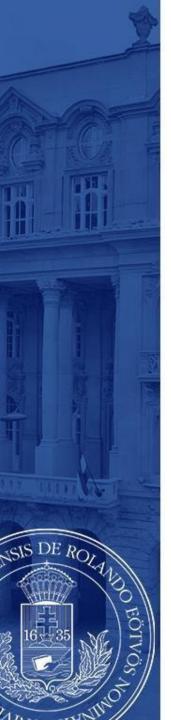

#### 3rd step A

#### For those applying for exchange studies

Here you can see which partner universities you can apply to from your department.

- Choose the host university you would like to apply to. Before making your choice please read through the courses offered at the partner universities.
- By clicking on the plus sign at the end of the row you need to click **Register** to start your application.

If you know that your department has more partner institutions, contact your faculty coordinator. <a href="https://www.elte.hu/en/international-offices/faculty-international-offices/faculty-international-offices/facu

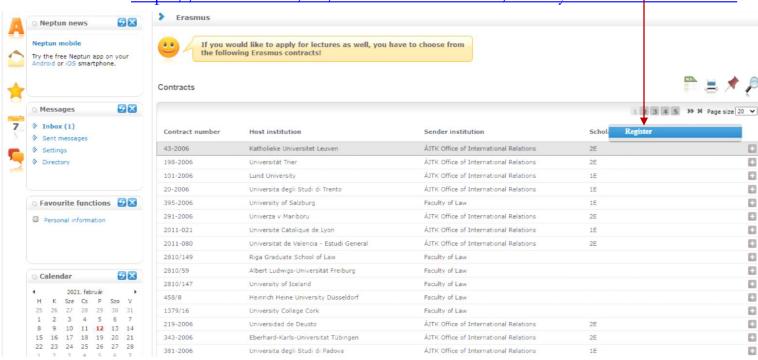

EÖTVÖS LORÁND TUDOMÁNYEGYETEM — EÖTVÖS LORÁND UNIVERSITY

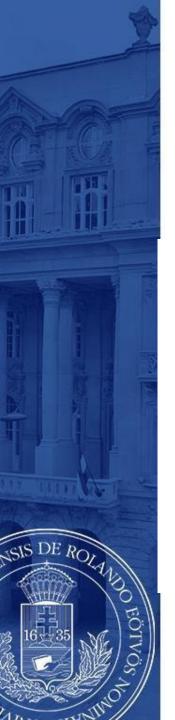

#### 3<sup>rd</sup> step A (cont.)

After clicking on **Register** (previous step) you need to give the **planned start of lecture** and **planned length of lecture** (which is usually 5 months) and click **Register** again.

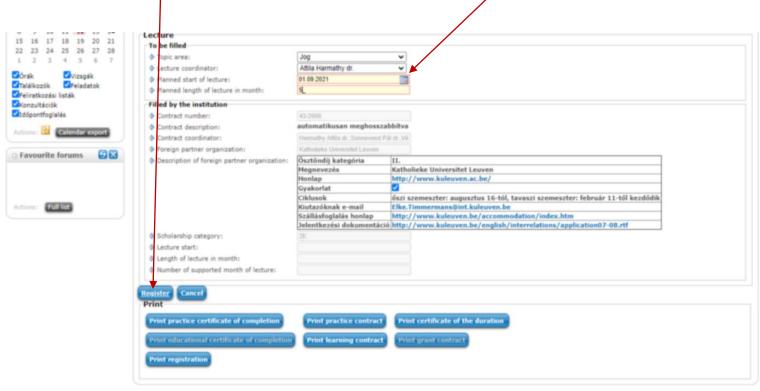

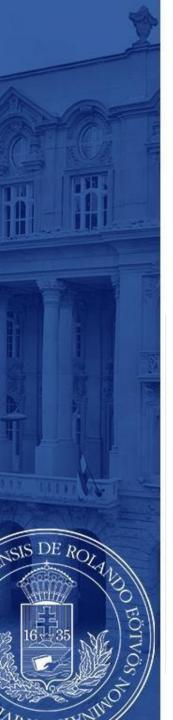

#### 3<sup>rd</sup> step B

#### For those applying for traineeships

Answer all the questions below to the best of your knowledge. Give special attention to the **planned start of practice** and **planned length of practice**.

You can find the name of your practice coordinator by ticking **every lecturer** at the end of the line.

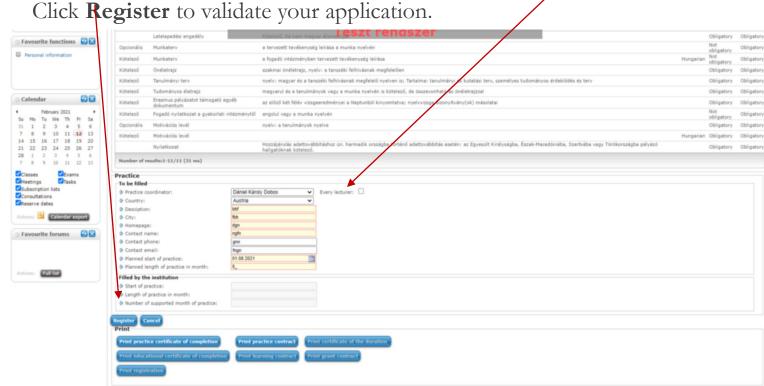

EÖTVÖS LORÁND TUDOMÁNYEGYETEM — EÖTVÖS LORÁND UNIVERSITY

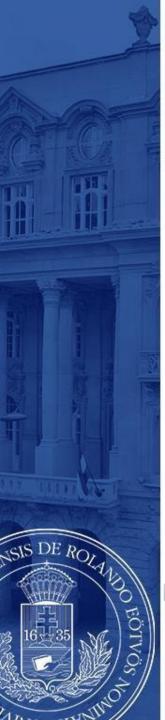

By clicking the Register button section [Declaration] will pop up.

• Fill it to the best of your knowledge. Then click the **Next** button at the bottom.

| Information                                                                                                    |                                               |
|----------------------------------------------------------------------------------------------------|-----------------------------------------------|
| The call for application for Erasmus+ mobility is available here: http://www.elte.hu/erasmus/palyazat                                                                                                    |                                               |
| Please read the details of the call carefully!                                                                                                    |                                               |
| Applications can be registered in Neptun until 20:00 on March 7, 2022, and the attachments can be uploaded by this deadline. You can submit additional documents for your application in paper 7, 2022.                                                                                                    | r format to your faculty coordinator by March |
| The list of attachments to be uploaded can be found in the faculty call for applications.                                                                                                    |                                               |
| Declaration                                                                                                    |                                               |
| Name: Faculty: Faculty of Education and Psychology, Degree Program: Psychology (PPK-PSZ-NMHU),                                                                                                    |                                               |
| I. Being aware of my criminal liability I hereby declare that during my previous studies (either on a scholarship or as a self-funded student in label status)                                                                                                    |                                               |
| 1. In Erasmus studies, as part of another degree program (regardless of the level of the degree program) - Previously or in parallel to the current degree program Psychology - I have                                                                                                    | Choose from the list! ,                       |
| 2. In Erasmus traineeship, as part of another degree program (regardless of the level of the degree program) - Previously or in parallel to the current degree program Psychology - I h                                                                                                    | Choose from the list!                         |
| 3. In Erasmus studies within the framework of the current degree program Psychology I have Choose from the list!                                                                                                    | not participated                              |
| 4. In Erasmus traineeship within the framework of the current degree program Psychology I have Choose from the list!                                                                                                    | participated for a total of 3 months          |
|                                                                                                    | participated for a total of 4 months          |
|                                                                                                    | participated for a total of 5 months          |
| II. I declare the following regarding the main language used during my Erasmus+ traineeship / studies:                                                                                                    | participated for a total of 6 months          |
| 1. The main language of my Erasmus+ traineeship /studies is Choose from the list!                                                                                                    | participated for a total of 7 months          |
| I hereby declare that if I win an Erasmus + scholarship, I will complete the mandatory OLS test for Erasmus+ scholars in the language indicated here. (On-line language test, www. information about the test on the On-line platform and I acknowledge it. (If a course is not available in the main language of study, neither the test nor the course is required.) | 1 1                                           |
| 2. If the awarded student completes the main language test below level B2, they must automatically take the offered On-line language course of the main language of studies/trainees                                                                                                    | participated for a total of 9 months sh,      |
| Spanish, French, Italian, Dutch, Polish, Portuguese or Swedish).  3. If the student completes the main language test at B2 level or higher, they can choose in which of the available languages they would like to take a language course. Please, indicate take the course if you take the OLS test at B2 level or higher:  Choose from the list!                     |                                               |
| proper form the first                                                                                                    |                                               |
|                                                                                                    |                                               |
| III. I declare that I will establish an active student status at Eotyos Loránd University from the starting date and throughout my awarded Erasmus+ student mobility/traineeship for the academ                                                                                                    | mic year 2022/23. I acknowledge that if my    |
| Previous Next Submit request Suspend filling in Assign document Back                                                                                                    |                                               |
|                                                                                                    |                                               |

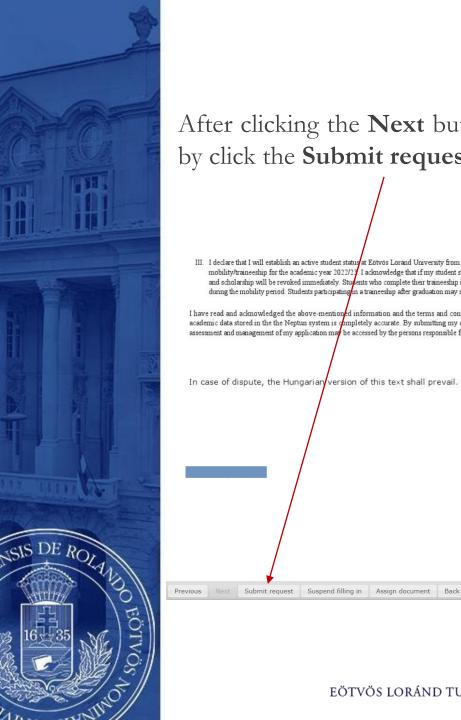

After clicking the **Next** button you will be able to submit your request by click the **Submit request**.

III. I declare that I will establish an active student statury at Ectivos Lorand University from the starting date and throughout my awarded Eramins+ student mobility/frameeship for the academic year 2022/3 I adonovledge that if my student status is not active at the start of the mobility, my Eramins+ student status and scholarchip will be revoked immediately. Students who complete their traineeship in the year following their graduation do not need to have active status during the mobility period. Students participations at traineeship after graduation may submit their application in the last active semister.

I have read and acknowledged the above-mentioned information and the terms and conditions of the application, and I accept their contents. My personal and academic data stored in the the Neptun system is symmetely accurate. By submitting my application, I agree that my personal and academic data necessary for the assessment and management of my application may be accessed by the persons responsible for the assessment and management of my application.

In case of dispute, the Hungarian version of this text shall prevail.

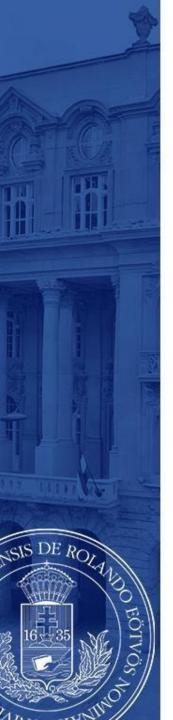

After that, a pop-up message appears on the window saying that your request has been submitted and that you can attach files to the request.

When you close the message by clicking **back**, a display serves to attach files will appear. (see: 7th step).

The attachable documents can vary from faculties/departments to faculties/department. Please consult your international coordinator. You can find the list of international coordinators at: <a href="https://www.elte.hu/en/outgoing-mobility/erasmus/call-for-application">https://www.elte.hu/en/outgoing-mobility/erasmus/call-for-application</a>

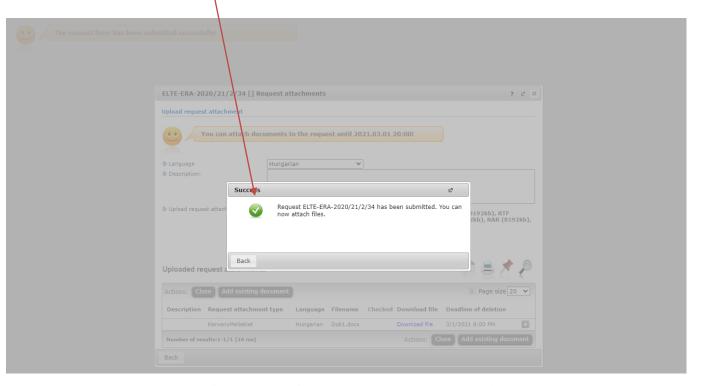

EÖTVÖS LORÁND TUDOMÁNYEGYETEM — EÖTVÖS LORÁND UNIVERSITY

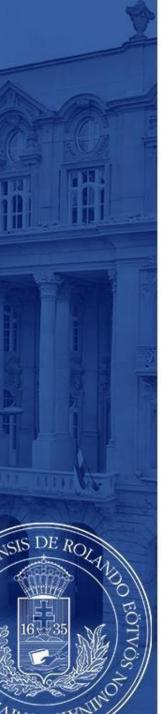

Here you can attach documents to your request until the application deadline. If you have already uploaded a document you might want to add it with by click **Add existing document.** To upload new document(s) choose its language, name it in the Description box and click **+ Upload file.** 

| New request [] Request atta                               | chments              |                 |                                                             |                                 | ?   | C)   | × |
|-----------------------------------------------------------|----------------------|-----------------|-------------------------------------------------------------|---------------------------------|-----|------|---|
| Upload request attachment  You can attach d               | ocuments to the requ | est until 2021  | 03.01 20:001                                                |                                 |     |      |   |
| Language     Description:                                 | Hungarian            | •               |                                                             |                                 |     |      | 7 |
| Upload request attachment                                 |                      | 92kb), JPG (819 | (8192kb), ZIP (8192kb)<br>2kb), JPEG (8192kb), X<br>8192kb) |                                 |     | tkb) |   |
| Uploaded request attachme                                 | nts                  |                 |                                                             | n = 2                           | *   | P    | ) |
| Actions: Close Add existing  Description Request attacher |                      | Filename C      | hecked Download file                                        | Page size  Deadline of deletion |     | ٧    |   |
| No result                                                 |                      |                 |                                                             |                                 |     |      |   |
| Number of results:0-0/0 (31 ms)                           |                      |                 | Actions: C                                                  | ose Add existing de             | cum | ent  | j |
| Back                                                      |                      |                 |                                                             |                                 |     |      |   |

EÖTVÖS LORÁND TUDOMÁNYEGYETEM — EÖTVÖS LORÁND UNIVERSITY

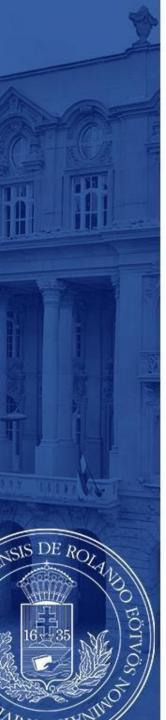

Your application can be seen at

Administration/Erasmus/Applications.

Do not forget that you can apply up to 3 places by order of preference.

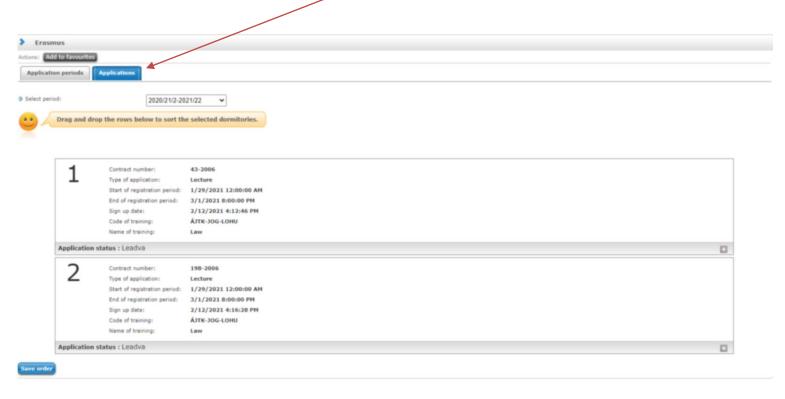

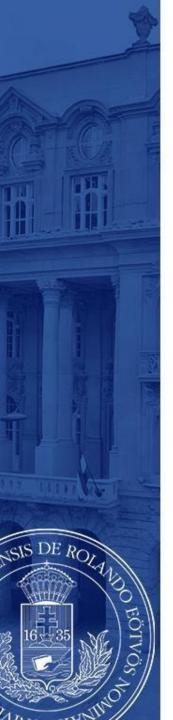

# APPLICATION SUBMITTED

To successful application, please read the call for application carefully:

www.elte.hu/en → Education → Outgoing mobility→ Erasmus+ →
Call for application → Long-term mobility
<a href="https://www.elte.hu/en/outgoing-mobility/erasmus/call-for-application/long-term">https://www.elte.hu/en/outgoing-mobility/erasmus/call-for-application/long-term</a>;

and join our Erasmus+ Information Workshops, which dates can be found in the linked website.

Good luck on your application!

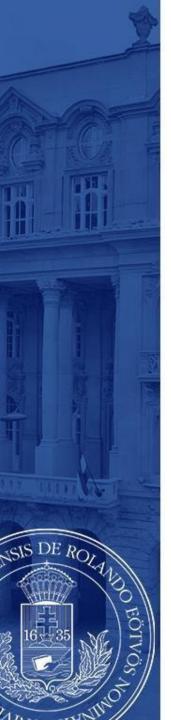

#### (+ Optional steps)

- Until the deadline for application (6 October 2023 8pm) you can change the order by drag and drop the boxes.
- Until the deadline for application (6 October 2023 8pm) you can edit and cancel your application. To do so click the + sign and choose **Edit** or **Cancel application**.
  - To check the application click **Inspection**.

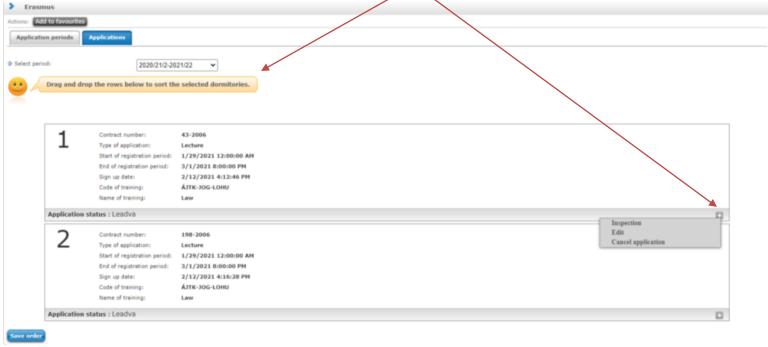